# Registering and Downloading Designer 4

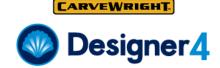

### Step 1 - Creating A Registration Account

Designer 4 requires a registration login to run. An account must be created if none already exists. <a href="Mailto:CREATE REGISTRATION">CREATE REGISTRATION</a>
ACCOUNT

Fill out your name and email address and a verification email will be sent.

If you already have a registration account, you can skip to Step 4.

#### Step 2 - Verification Email

Once you receive the verification email, simply click the Continue Registration button.

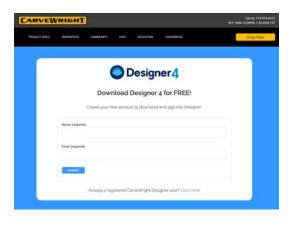

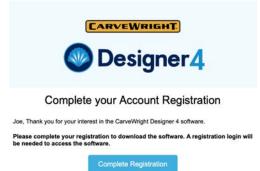

## Step 3 - Complete Registration

Complete your registration on the validate page by creating a password for your account.

## Step 4 - Download the Installer

After you created your password, you will be directed to the download page where you can choose your installer. <a href="DOWNLOAD">DOWNLOAD</a> SOFTWARE

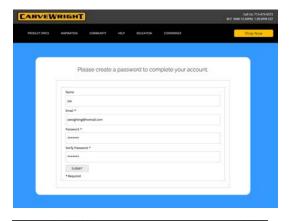

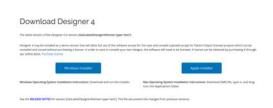

#### CARVEWRIGHT

## Registering and Downloading Designer 4

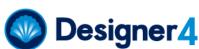

#### Step 5 - Install the Software

Windows - Run the installer. Windows Defender may try to "protect your PC" If it does, click "More Info" and then "Run Anyway" See more in the Installation Guide.

Apple - Drag and drop the installer into the Applications folder.

After installing, Apple may indicate it can't check it for malicious software, click Ok. Then right-click the icon and select Open to get the option to continue opening the software. See more in the Installation Guide.

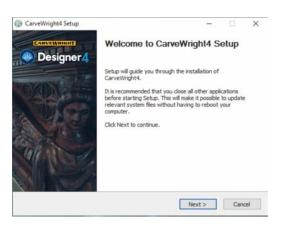

### Step 6 - Open Software and Login

When you open the software you will be greeted with a login screen. Put in your registration login information. Once logged in, the software is in full demo mode. In demo mode, save and compile (upload) are disabled, except for Pattern Depot licensed projects which can be compiled and carved without purchasing a license.

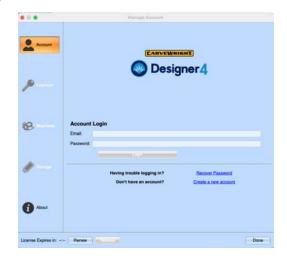

## Step 7 - Enter License Code

In order to save or compile your own designs, the software will need to be licensed. A license can be obtained by purchasing it through our online store. <u>PURCHASE LICENSE</u>

After purchasing the license, you will receive an email with a license activation code. Copy and Paste, or type in the code into the license code box in the Licenses tab in your Designer's manage dialog. Then click Activate License. Your software will then be ready to use.

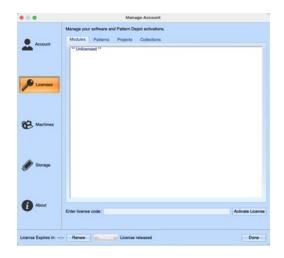